## TATA CARA MELIHAT KELULUSAN

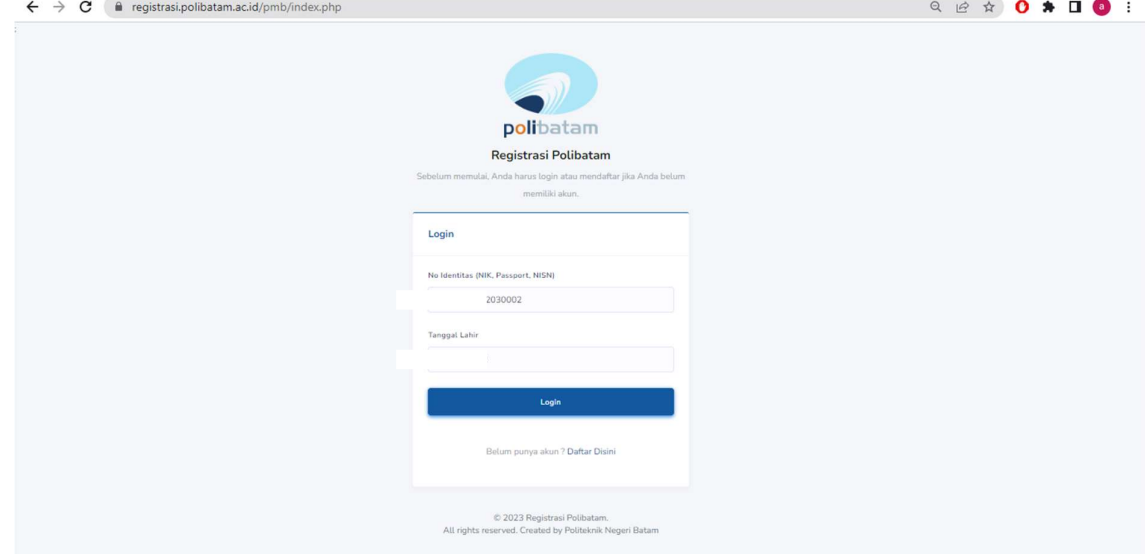

1. Peserta login ke halaman web registrasi

2. Silahkan dipilih menu riwayat

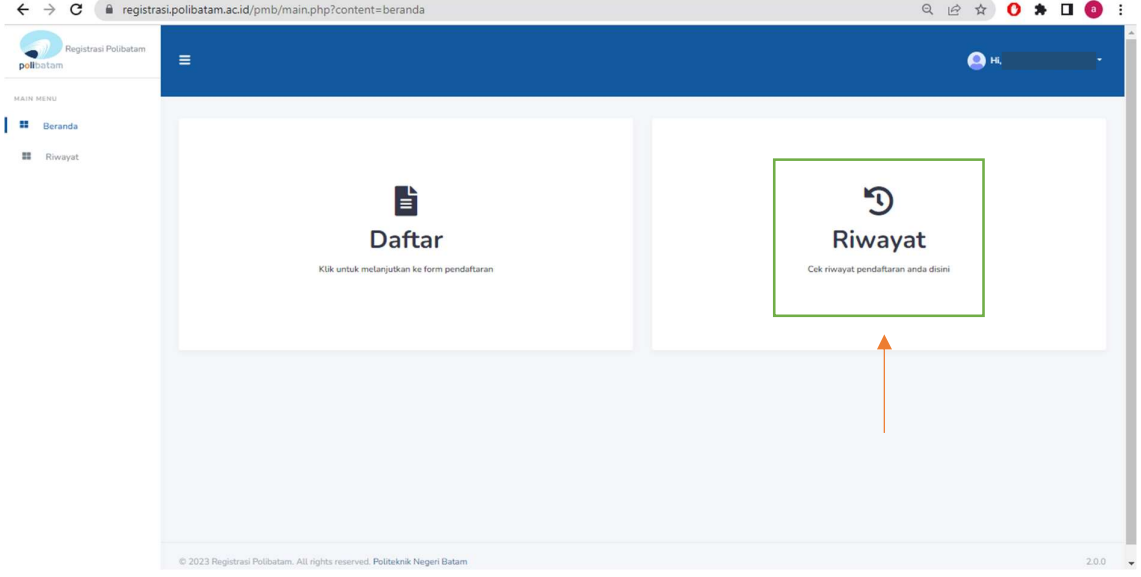

3. Pada kolom sebelah kanan terdapat tombol lihat kelulusan

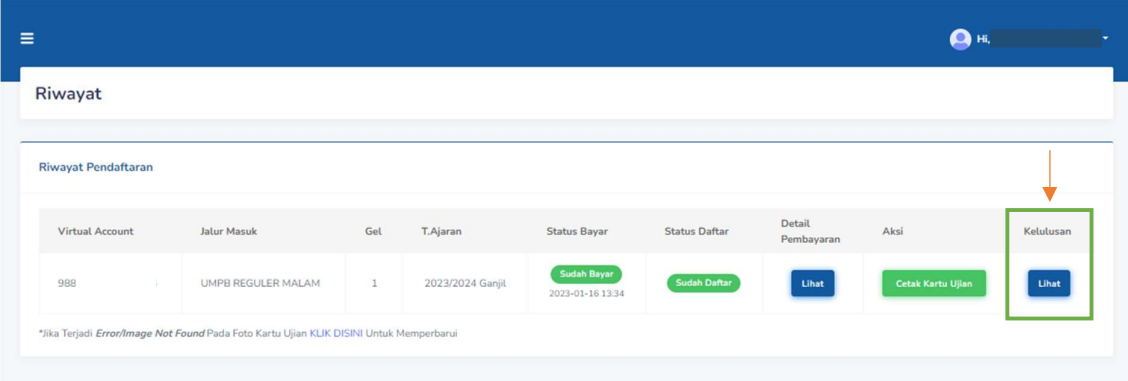

4. Tampilan akan seperti ini jika kamu dinyatakan lulus

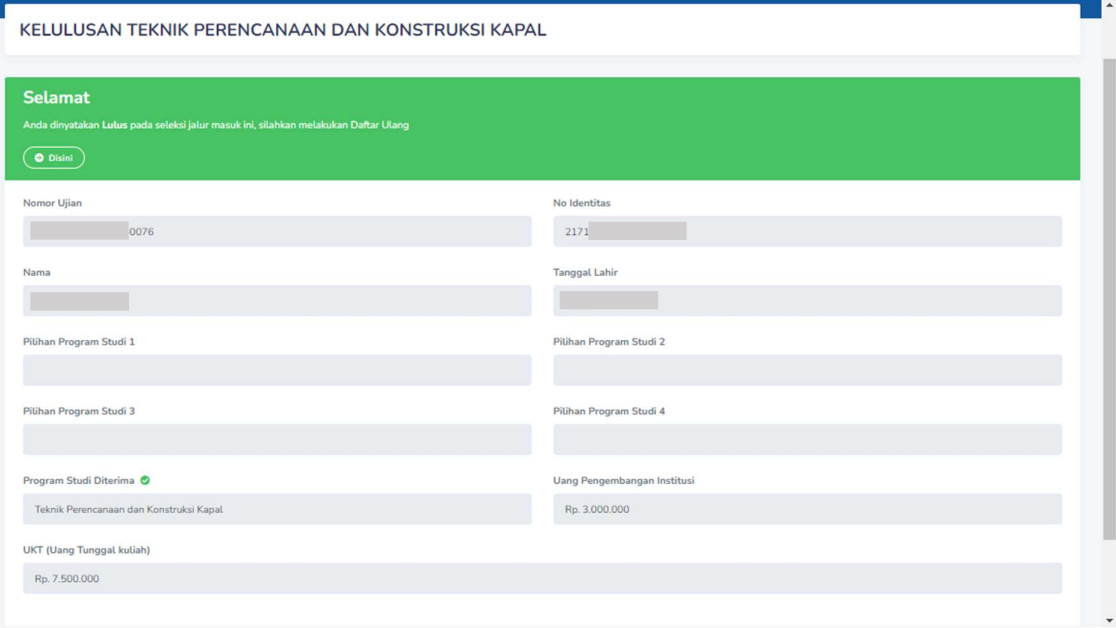

# MEKANISME DAFTAR ULANG MAHASISWA BARU POLITEKNIK NEGERI BATAM

Peserta Ujian Masuk Politeknik Negeri Batam yang sudah dinyatakan lulus dan diterima, tahap selanjutnya adalah melakukan daftar ulang dengan cara menyelesaikan proses pembayaran (UKT dan uang pembangunan Institusi) dan melengkapi isian data diri.

Tahapannya adalah sebagai berikut:

#### Melakukan Pembayaran Menggunakan Virtual Account (kode pembayaran)

1. Calon mahasiswa baru mengunjungi laman web berikut: http://registrasi.polibatam.ac.id/daftar\_ulang/

Pilih jalur masuk yang sesuai dan benar.

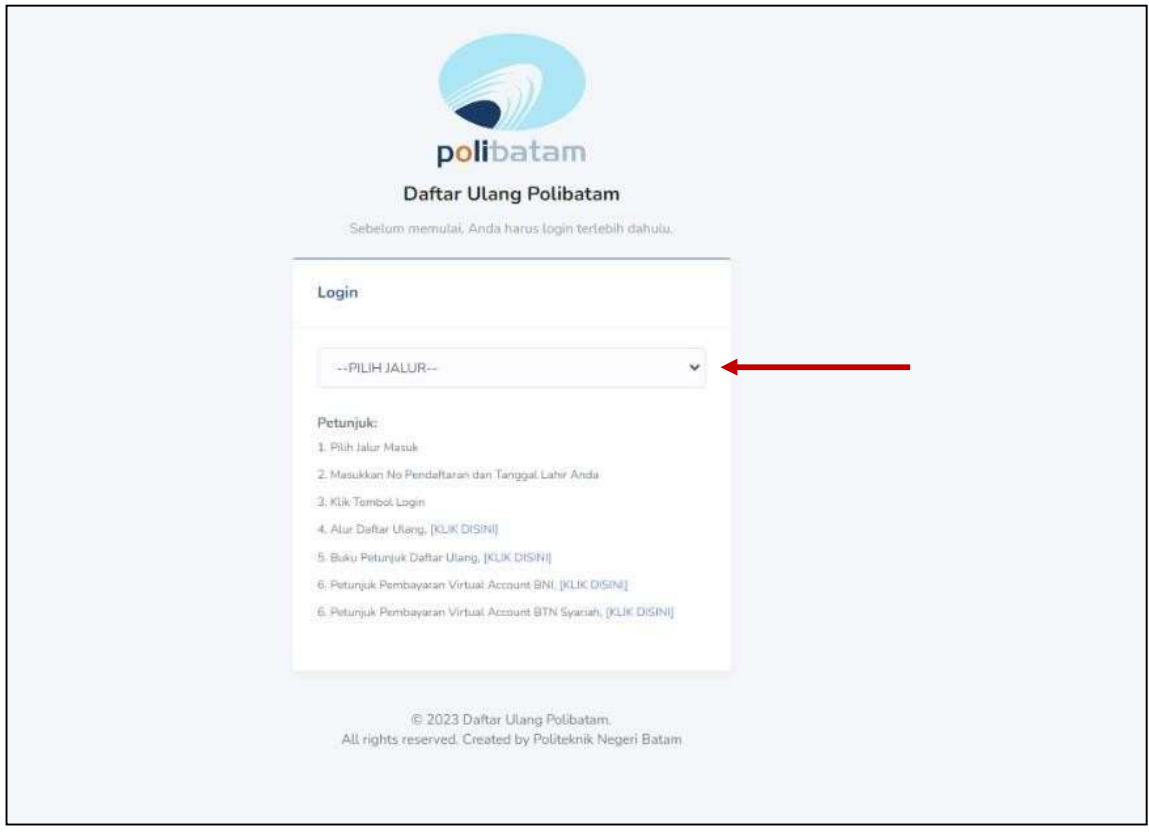

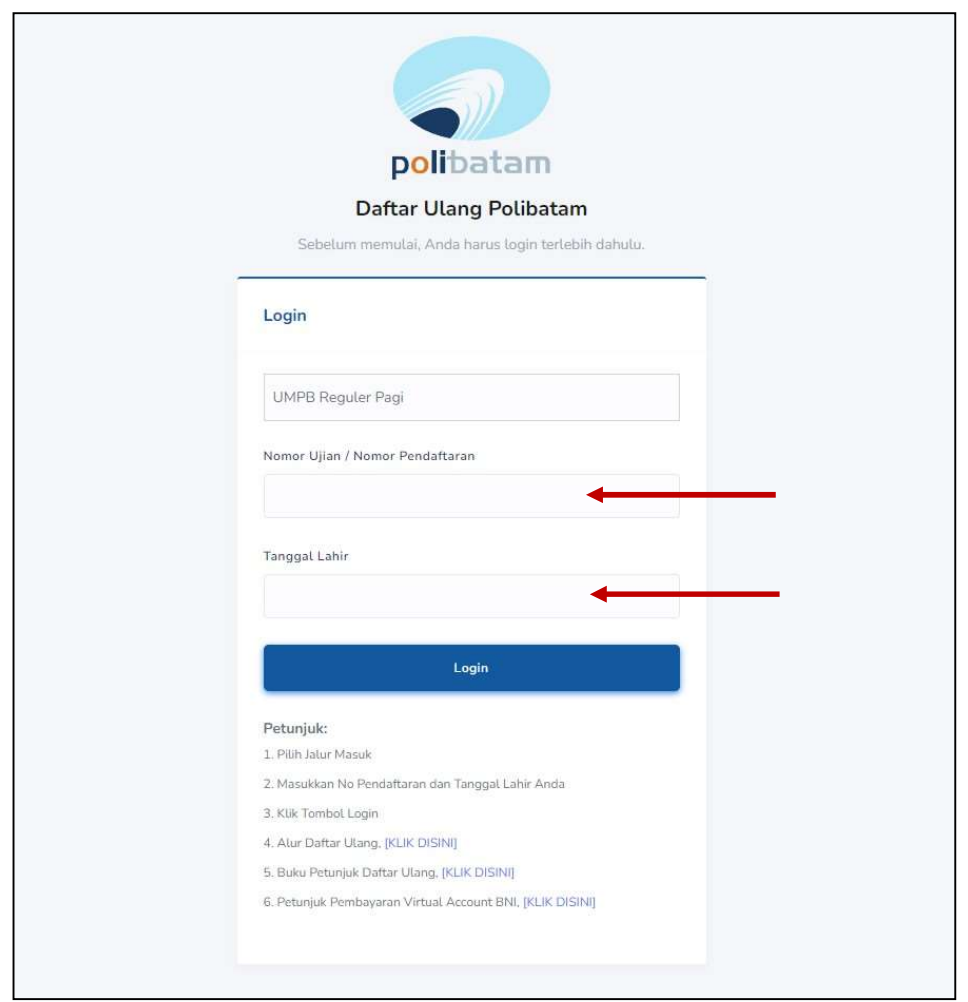

2. Silakan login menggunakan Nomor ujian dan tanggal lahir

3. Tampilan setelah melakukan login adalah sebagai berikut

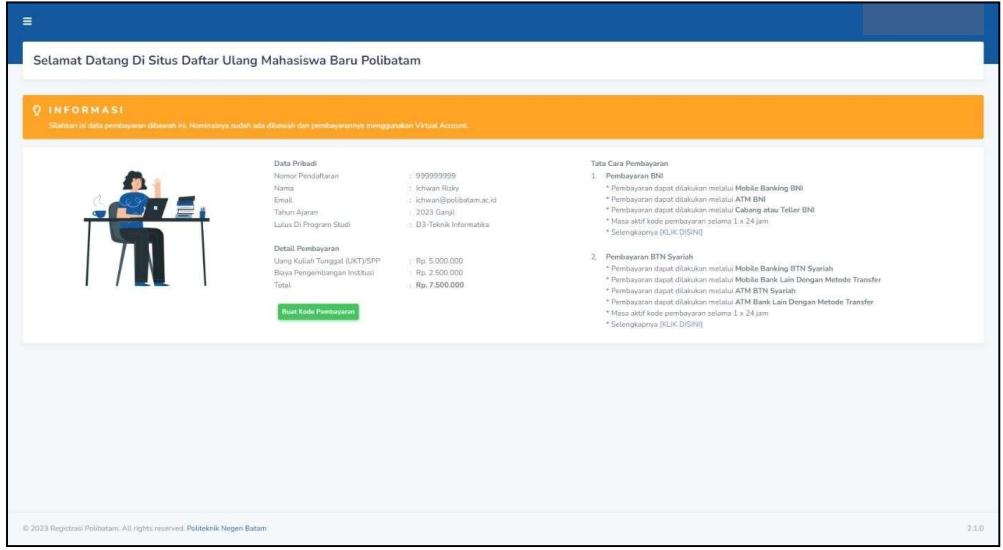

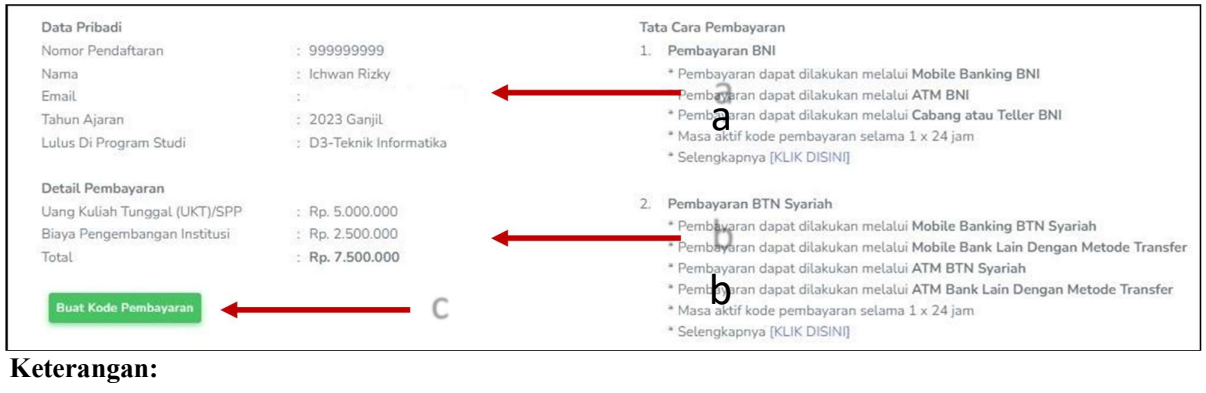

#### Keterangan:

- a. Informasi Data Pribadi
- b. Detail Pembayaran
- c. Buat Kode pembayaran untuk melakukan pembayaran

### 4. Tampilan setelah klik "Buat Kode Pembayaran"

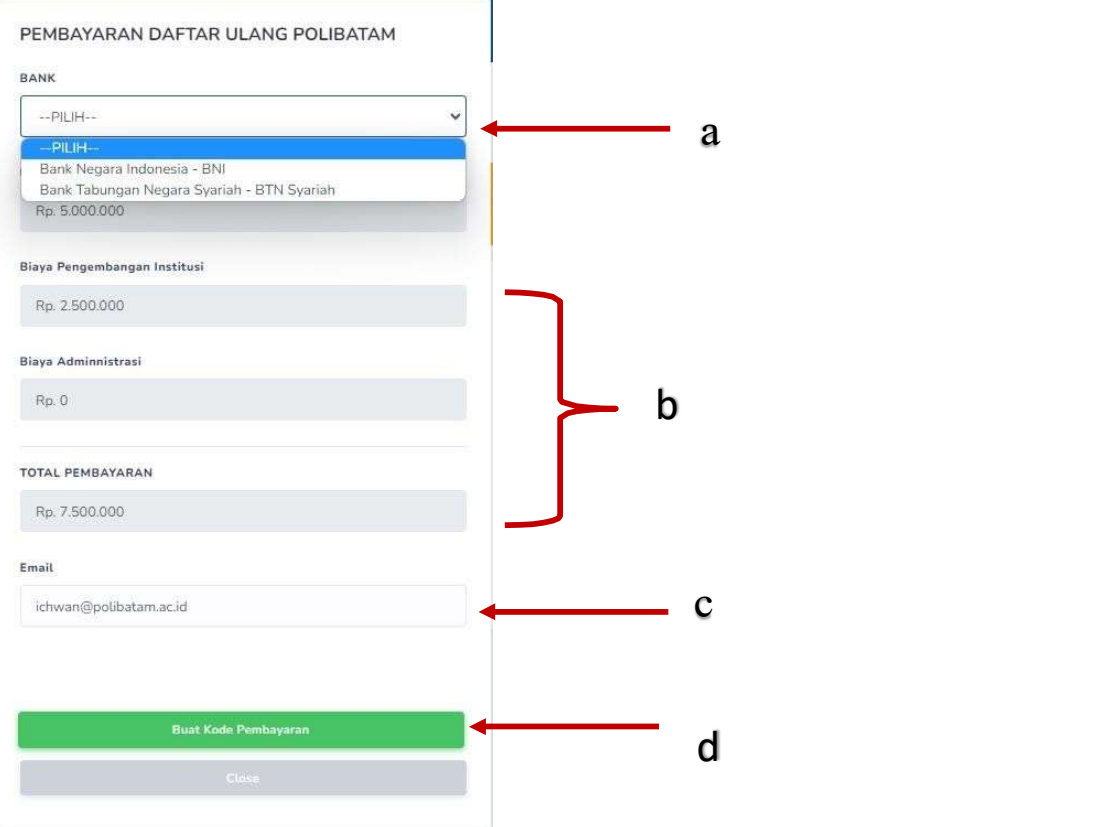

#### Keterangan:

- a. Pilihan Bank BNI atau BTN Syariah
- b. Detail tagihan berupa biaya UKT, biaya pengembangan institusi, biaya administrasibank dan total pembayaran
- c. Isi alamat email yang masih aktif yang akan digunakan untuk menerima kodepembayaran yang di buat.

d. Setelah mengisi email, silahkan klik tombol "BUAT KODE PEMBAYARAN", maka tampilan akan seperti ini.

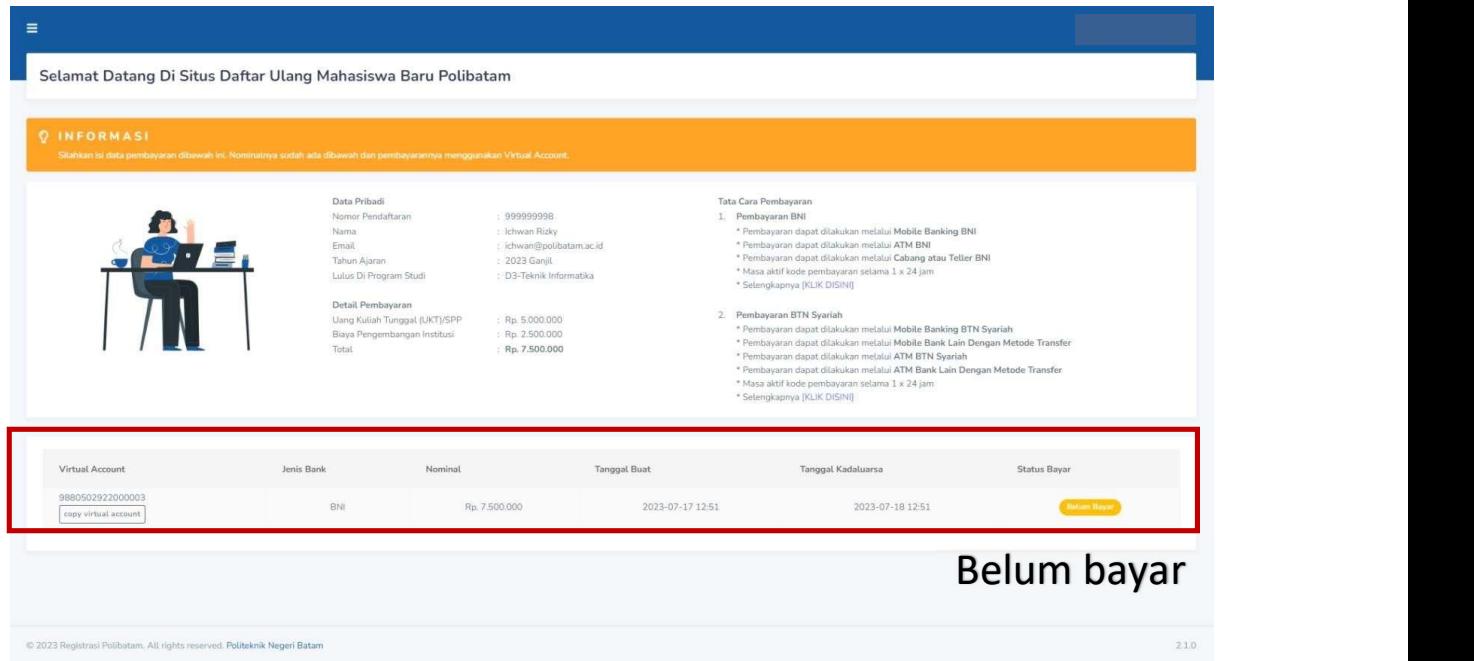

5. Kode virtual account berlaku selama 1x24 jam, silakan buat kode pembayaranulang jika status kode virtual account sudah expired.

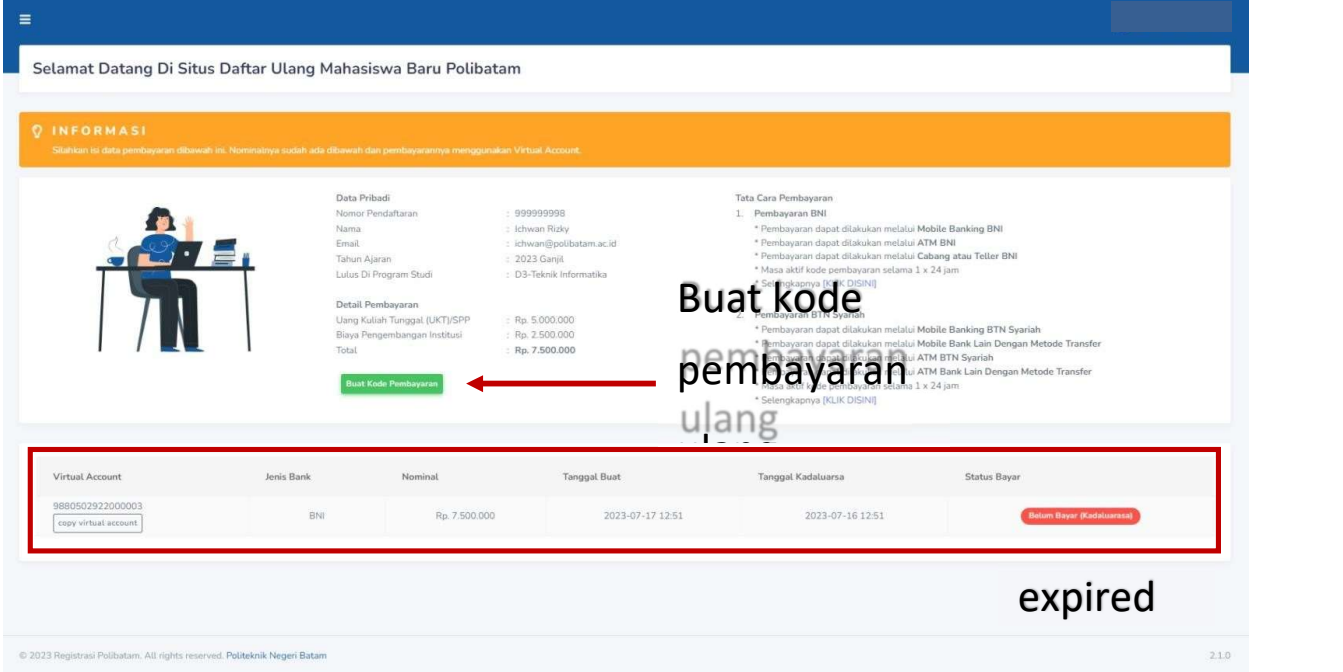

6. Silahkan cek email yang telah dimasukkan sebelumnya untuk melihat kode pembayaran.

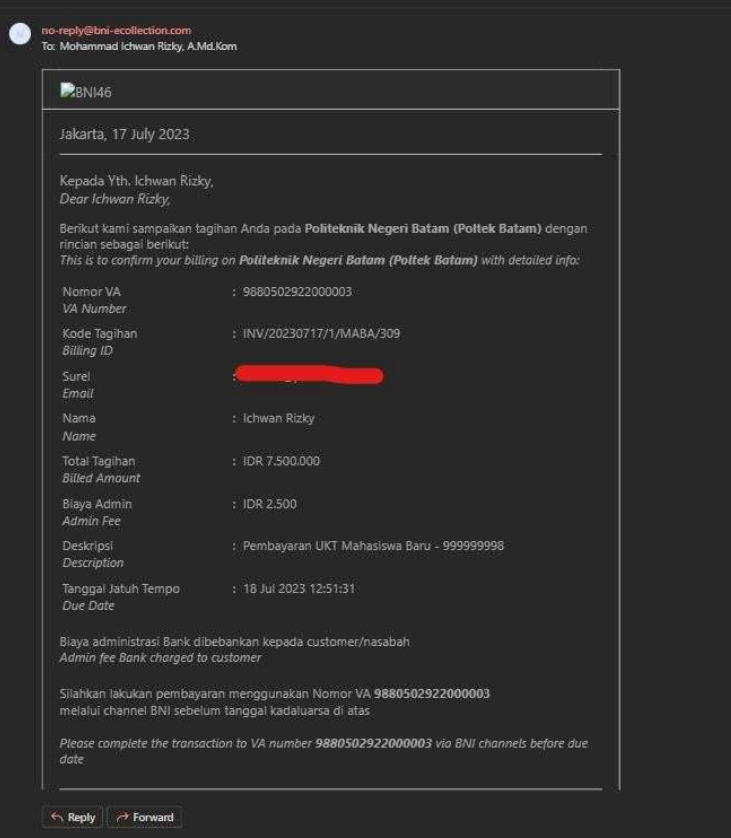

- 7. Lakukan pembayaran sesuai dengan Nomor VA dan nominal tagihan
- 8. Silakan periksa kembali status pembayaran anda, status akan berubah menjadi "sudah bayar"

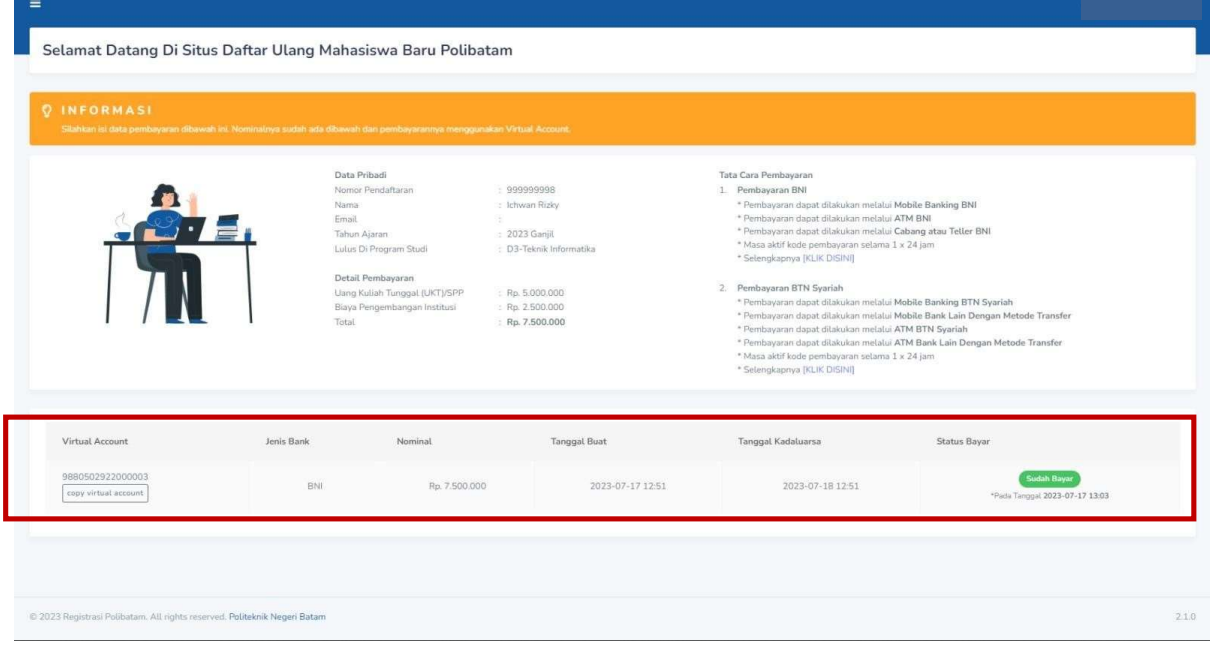

9. Jika status pembayaran sudah berubah menjadi "sudah bayar", silakan melengkapi data diri pada menu "isi data diri"

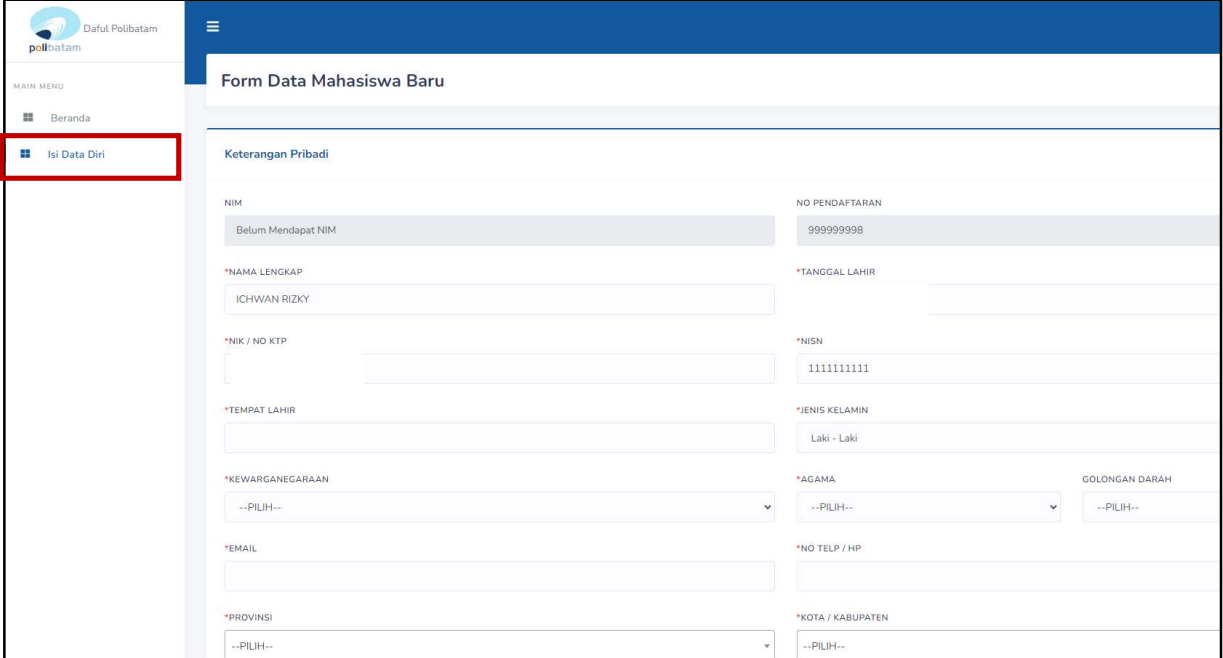

- 10. Kolom isian No KTP, dan NISN WAJIB DIISI, untuk keperluan pelaporan kepada KEMDIKBUD.
- 11. Lengkapi semua isian data diri dengan benar dan dapat dipertanggung jawabkan.
- 12. Pastikan menekan tombol "Simpan" supaya data yang sudah diisi tersimpan.
- 13. Jika sudah melengkapi data diri dengan benar maka Anda perlu mengkonfirmasi kebagian akademik/pusat informasi di Politeknik Negeri Batam untuk mendapatkan NIM dengan cara mengirimkan email daftar ulang ke masing-masing jalur masuk sesuai dengan yang sudah diumumkan.

#### SELESAI